### **คู่มือการสอบภาษาอังกฤษบนระบบ e-Testing**

➢ **ประเภทการสอบ Placement Test, Progress Test และ Achievement Test**

**ข้อ 1.** เปิดเว็บบราวเซอร์ แล้วใส่ URL สำหรับเข้าสอบตามที่กรรมการคุมสอบแจ้งในห้องสอบ

**ข้อ 2.** Login เข้าสู่ระบบด้วย PSU Passport ดังรูปภาพที่ 1

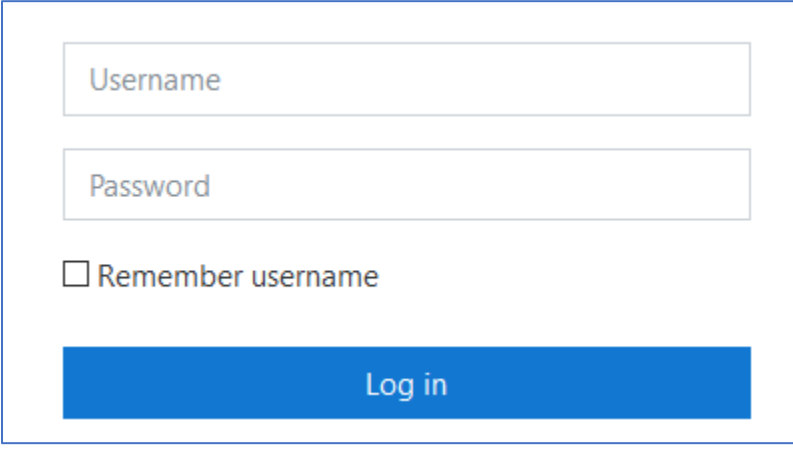

รูปภาพที่ 1

**ข้อ 3.** กรอก Enrolment key ตามที่กรรมการคุมสอบแจ้งในห้องสอบ แล้วกดปุ่ม "Enrol me" ดัง รูปภาพที่ 2

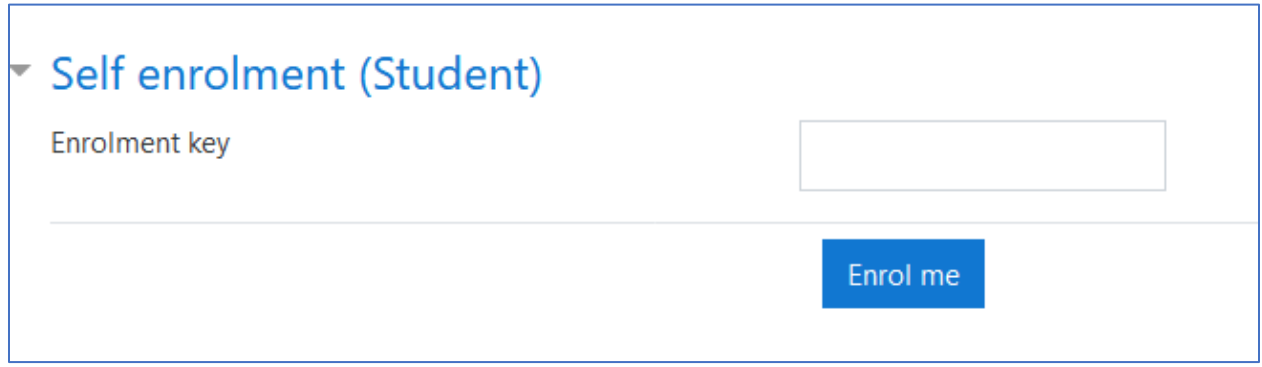

รูปภาพที่ 2

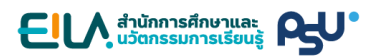

**ข้อ 4.** คลิกที่ลิงก์การสอบ ดังรูปภาพที่ 3

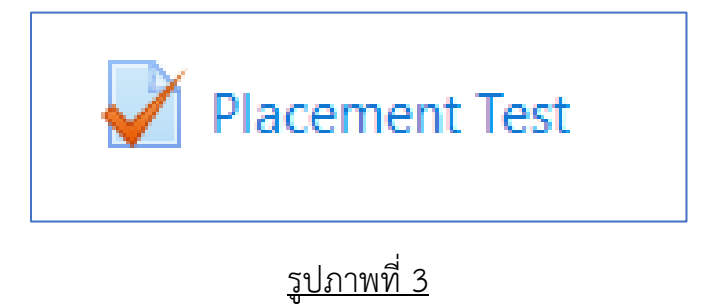

**ข้อ 5.** อ่านรายละเอียดการสอบ แล้วกดปุ่ม "Attempt quiz now" ดังรูปภาพที่ 4

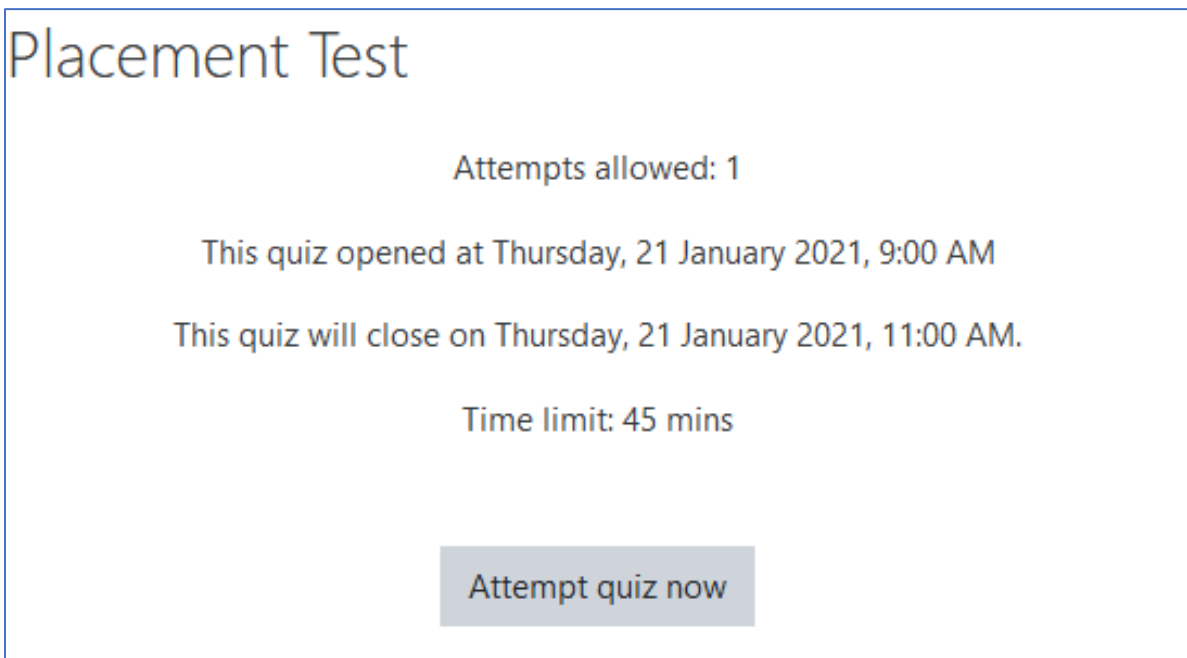

**ข้อ 6.** กดปุ่ม "Start attempt" เพื่อเริ่มทำแบบทดสอบ ดังรูปภาพที่ 5

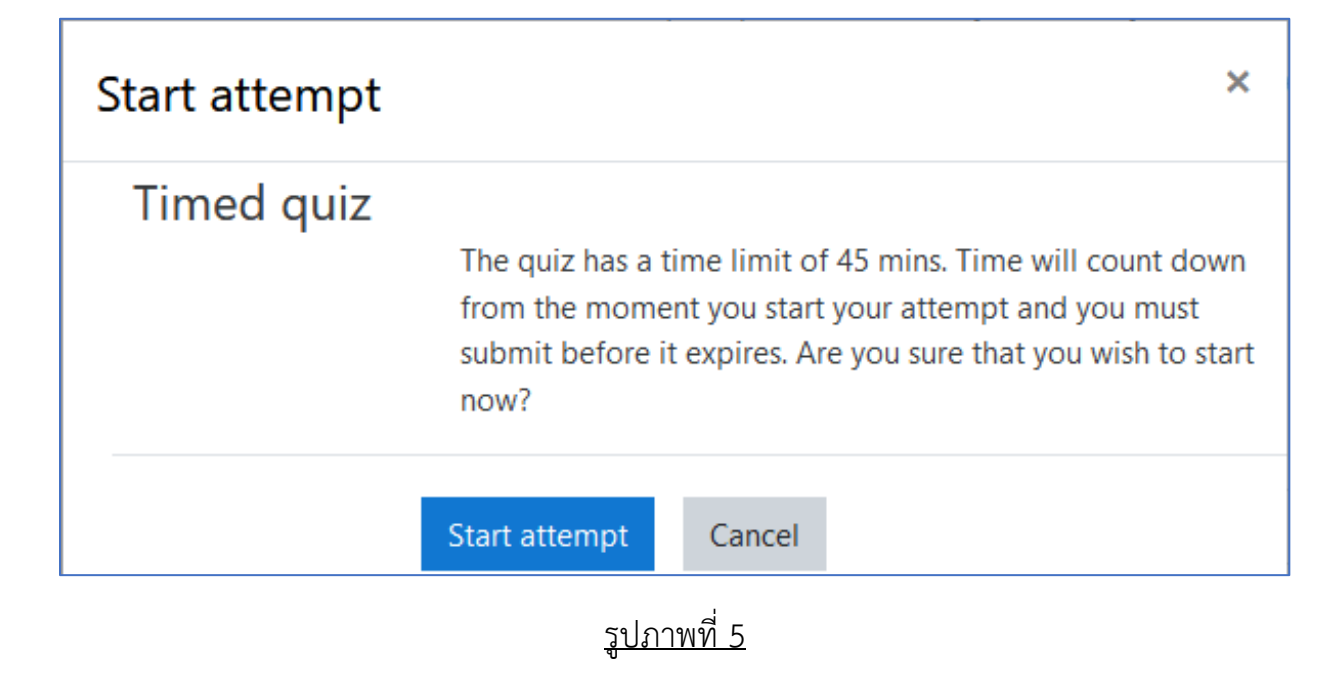

**ข้อ 7.** ข้อสอบจะมีการจำกัดเวลาในการทำ โดยดูเวลาที่เหลือได้ในกล่อง "Quiz navigation" หาก เวลาหมดลงโดยที่ผู้เข้าสอบทำข้อสอบได้ไม่ครบทุกข้อ ระบบจะทำการบันทึกคำตอบเท่าที่ผู้สอบทำได้ ให้โดยอัตโนมัติดังรูปภาพที่ 6

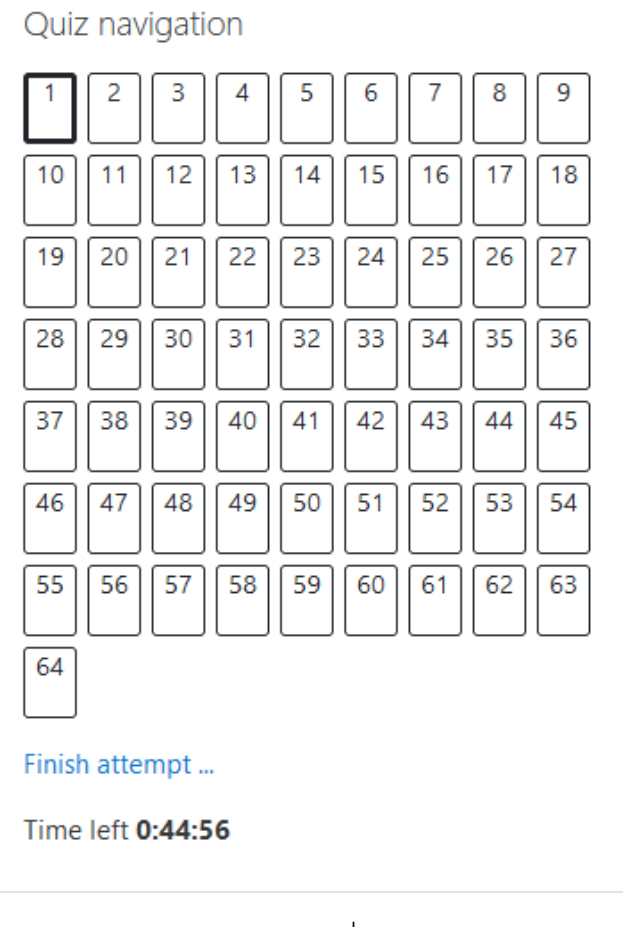

รูปภาพที่ 6

**ข้อ 8.** ข้อสอบจะถูกแบ่งเป็นหลายหน้า เมื่อทำเสร็จแต่ละหน้าให้กดปุ่ม "Next page" เพื่อไปยังหน้า ถัดไป

**ข้อ 9.** เมื่อทำข้อสอบครบแล้วให้กดปุ่ม "Finish Attempt" ระบบจะแสดงสถานะการตอบในแต่ละ ข้อ แล้วให้กดปุ่ม "Submit all and finish" ดังรูปภาพที่ 7

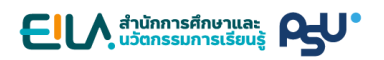

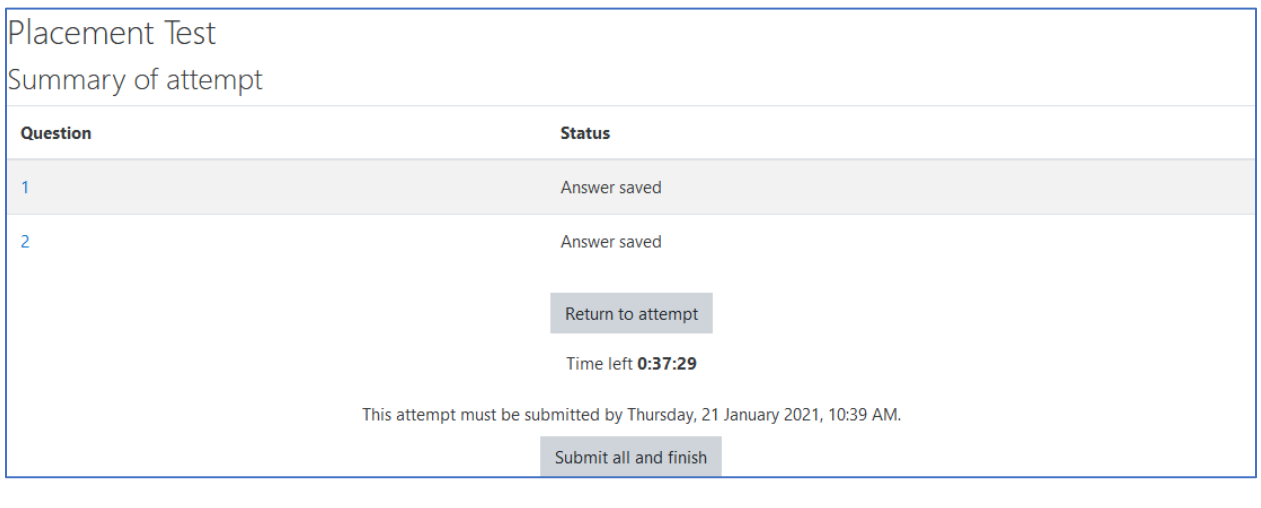

รูปภาพที่ 7

**ข้อ 10.** ระบบจะถามยืนยันการส่งคำตอบอีกครั้ง ให้กดปุ่ม "Submit all and finish" เพื่อส่ง คำตอบทั้งหมด หลังจากกดปุ่มนี้แล้วผู้เข้าสอบจะไม่สามารถย้อนกลับไปแก้ไขคำตอบได้อีก ดังรูปภาพ ที่ 8

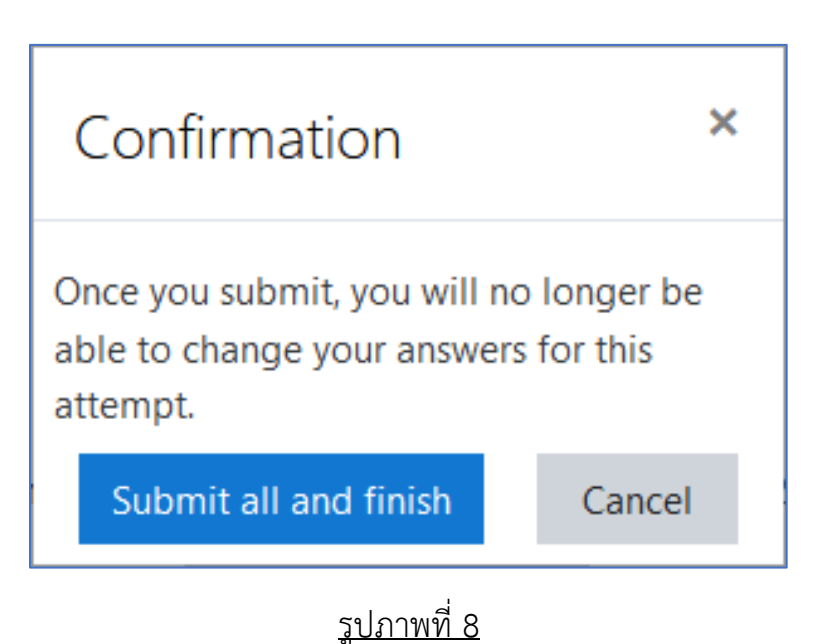

#### ➢ **ประเภทการสอบ PSU-Test**

**ข้อ 1.** เปิดเว็บบราวเซอร์ แล้วใส่ URL สำหรับเข้าสอบตามที่กรรมการคุมสอบแจ้งในห้องสอบ

**ข้อ 2.** Login เข้าสู่ระบบด้วย PSU Passport ดังรูปภาพที่ 1

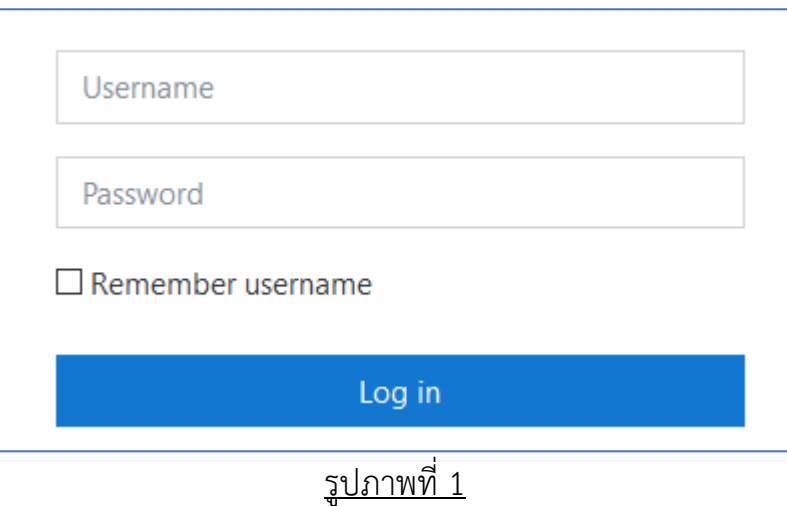

**ข้อ 3.** กรอก Enrolment key ตามที่กรรมการคุมสอบแจ้งในห้องสอบ แล้วกดปุ่ม "Enrol me" ดัง รูปภาพที่ 2

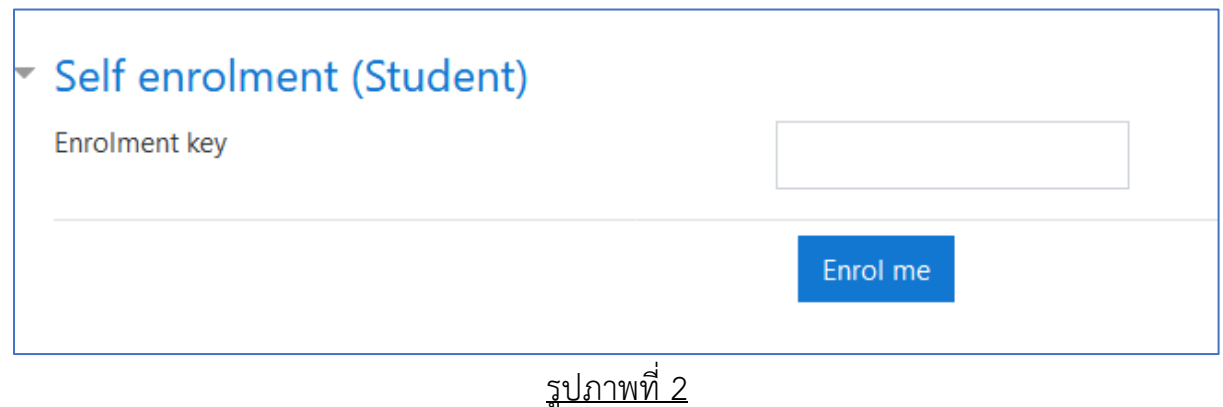

**ข้อ 3.** ข้อสอบมีทั้ง 4 Part ผู้เข้าสอบจะต้องทำทีละ Part จนเสร็จสิ้น โดยเริ่มจาก Listening, Vocabulary, Structure and Usage และ Reading

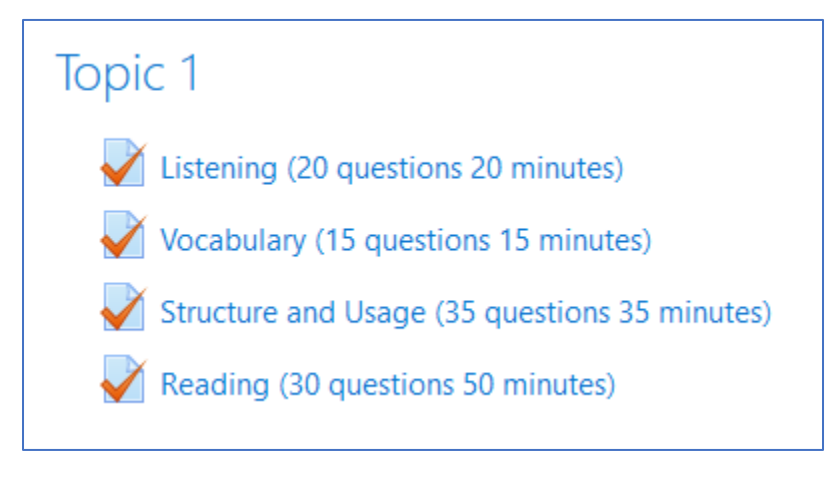

# รูปภาพที่ 3

**ข้อ 4.** เมื่อผู้เข้าสอบเข้าสู่การทำข้อสอบในแต่ละ Part จะต้องทำการกด "Attempt quiz now" ทุก ครั้ง เพื่อเริ่มทำแบบทดสอบ

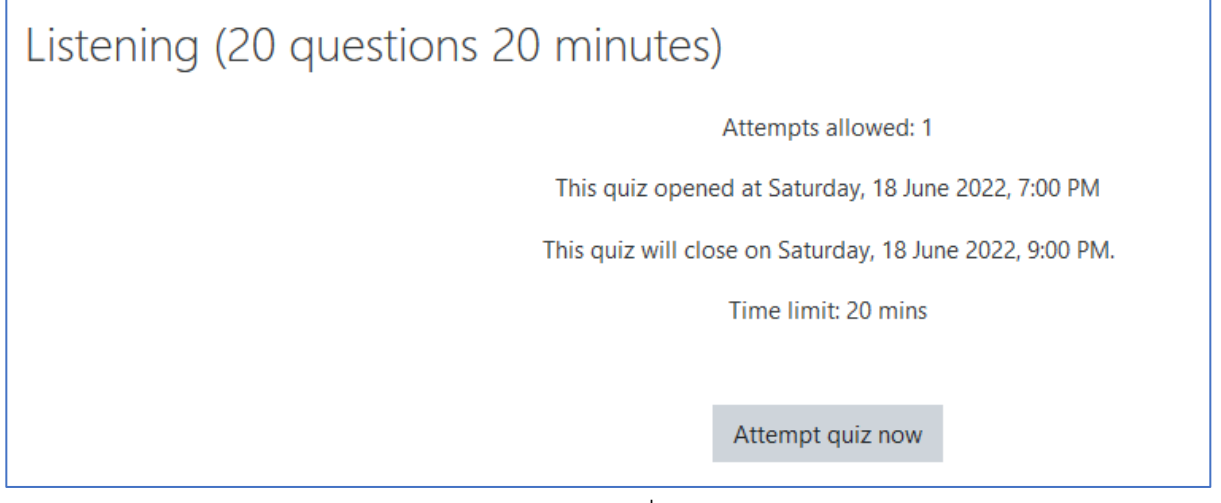

**ข้อ 5.** ใน Part Listening ผู้เข้าสอบจะต้องกดปุ่มสัญลักษณ์สีฟ้าตามรูป เพื่อเปิดหน้าต่างการฟัง เสียงของข้อสอบ และกดปุ่มสัญลักษณ์การเล่นเสียงสีส้ม เพื่อเปิดเสียงบรรยายข้อสอบและห้ามกด ปิดหน้าจอการเล่นเสียง จนกว่าจะทำข้อสอบ Part Listening เสร็จ (หน้าต่างการฟังเสียงข้อสอบ สามารถกดย่อให้มีขนาดเล็กลงหรือกดพับหน้าหน้าจอได้)

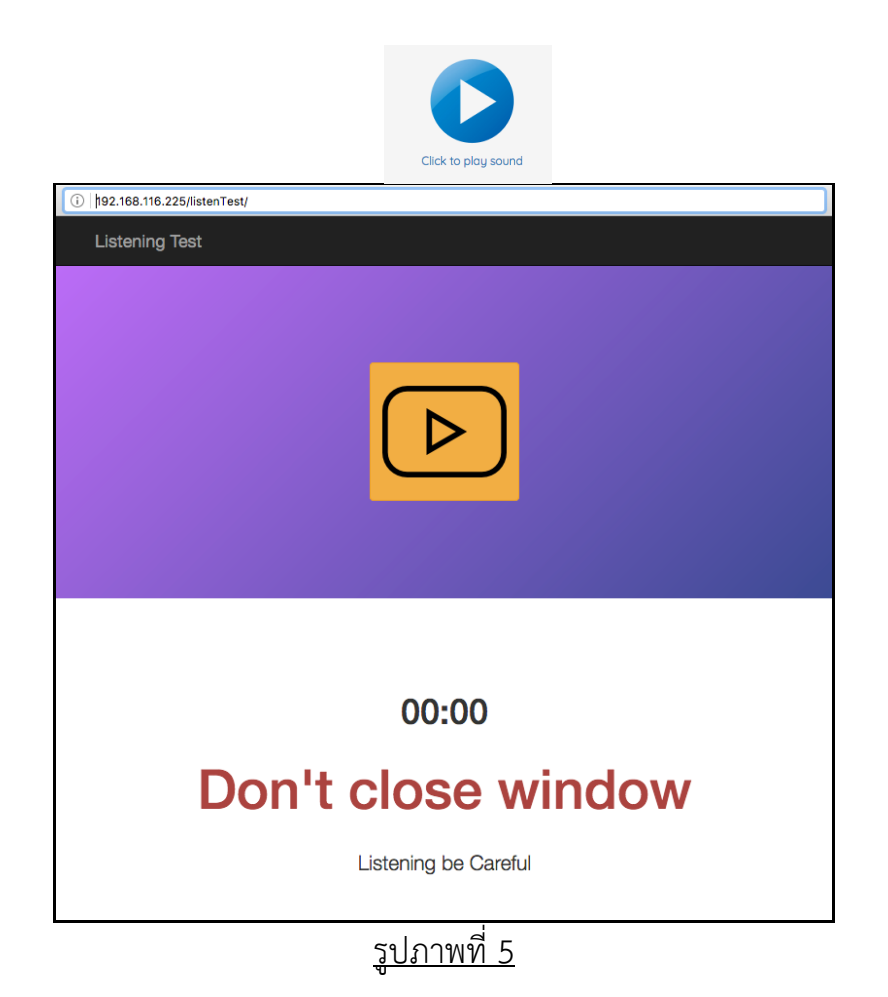

**ข้อ 6.** ข้อสอบจะถูกแบ่งเป็นหลายหน้าเมื่อทำเสร็จแต่ละหน้า ให้ผู้เข้าสอบกด Next Page เพื่อไป ยังหน้าถัดไป

**ข้อ 7.** ในทุก Part หลังจากทำข้อสอบเสร็จสิ้นให้ผู้เข้าสอบกดปุ่ม"Finish Attempt" ระบบจะ แสดงสถานะการตอบในแต่ละข้อ ให้ผู้เข้าสอบกด "Submit all and finish" ระบบจะสอบถามผู้ เข้าสอบอีกครั้งเพื่อยืนยันให้กด "Submit all and finish" เพื่อยืนยันว่าผู้เข้าสอบส่งคำตอบของ การสอบหัวข้อนี้แล้ว

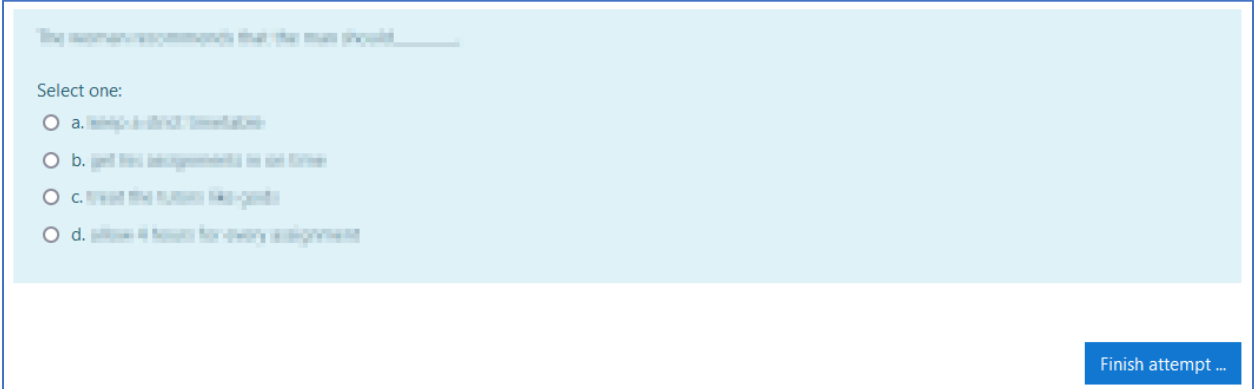

## รูปภาพที่ 6 กดปุ่มเสร็จสิ้นการทำข้อสอบ

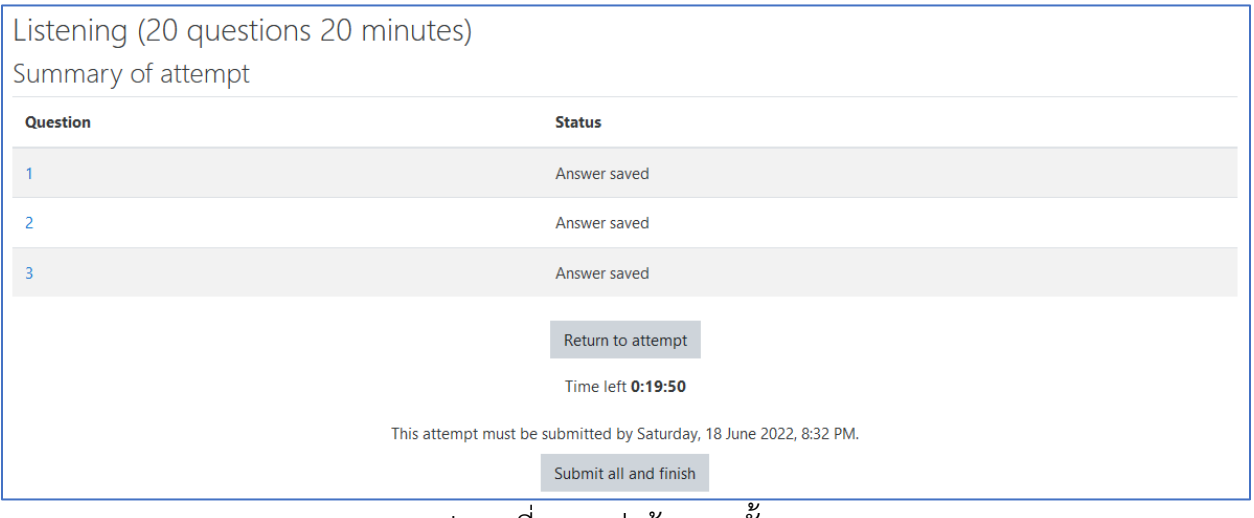

### <u>รูปภาพที่ 7 กดส่งข้อสอบทั้งหมด</u>

**ข้อ 8.** หลังจากนั้นให้กด Back to Course เพื่อทำข้อสอบ Part ถัดไป

### ➢ **ประเภทการสอบ PSU English Skills Test**

**ข้อ 1.** เปิดเว็บบราวเซอร์ แล้วใส่ URL สำหรับเข้าสอบตามที่กรรมการคุมสอบแจ้งในห้องสอบ

**ข้อ 2.** Login เข้าสู่ระบบด้วย PSU Passport ดังรูปภาพที่ 1

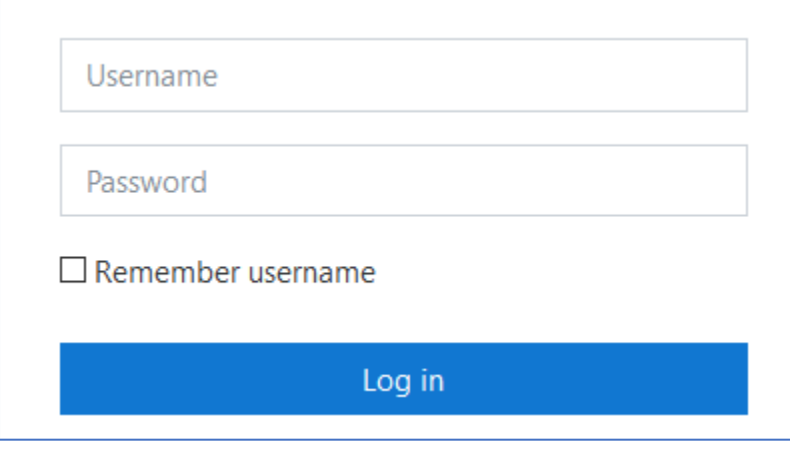

รูปภาพที่ 1

**ข้อ 3.** กรอก Enrolment key ตามที่กรรมการคุมสอบแจ้งในห้องสอบ แล้วกดปุ่ม "Enrol me" ดัง รูปภาพที่ 2

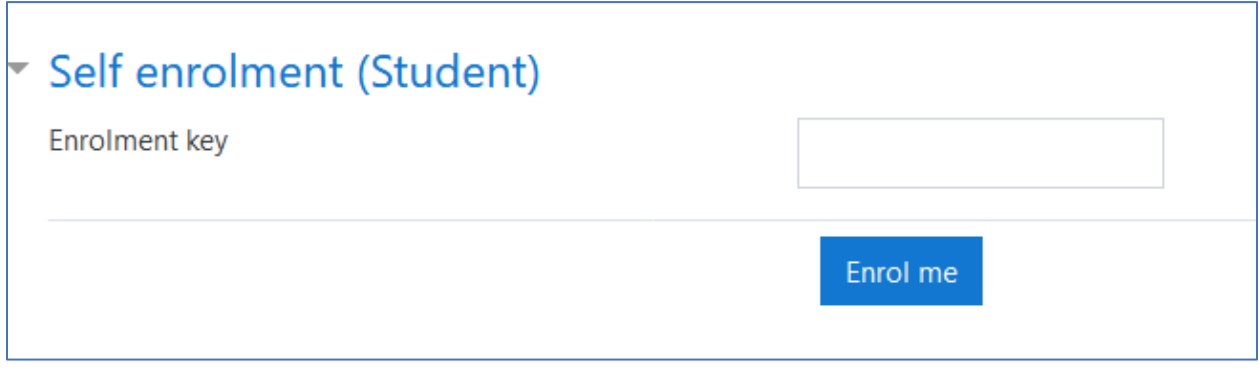

**ข้อ 4.** คลิกที่ลิงก์การสอบ ดังรูปภาพที่ 3

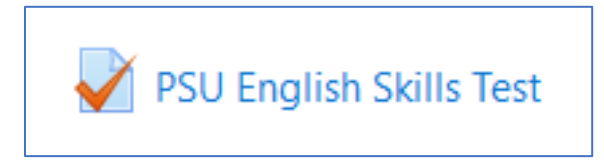

### รูปภาพที่ 3

**ข้อ 5.** อ่านรายละเอียดการสอบ แล้วกดปุ่ม "Attempt quiz now" ดังรูปภาพที่ 4

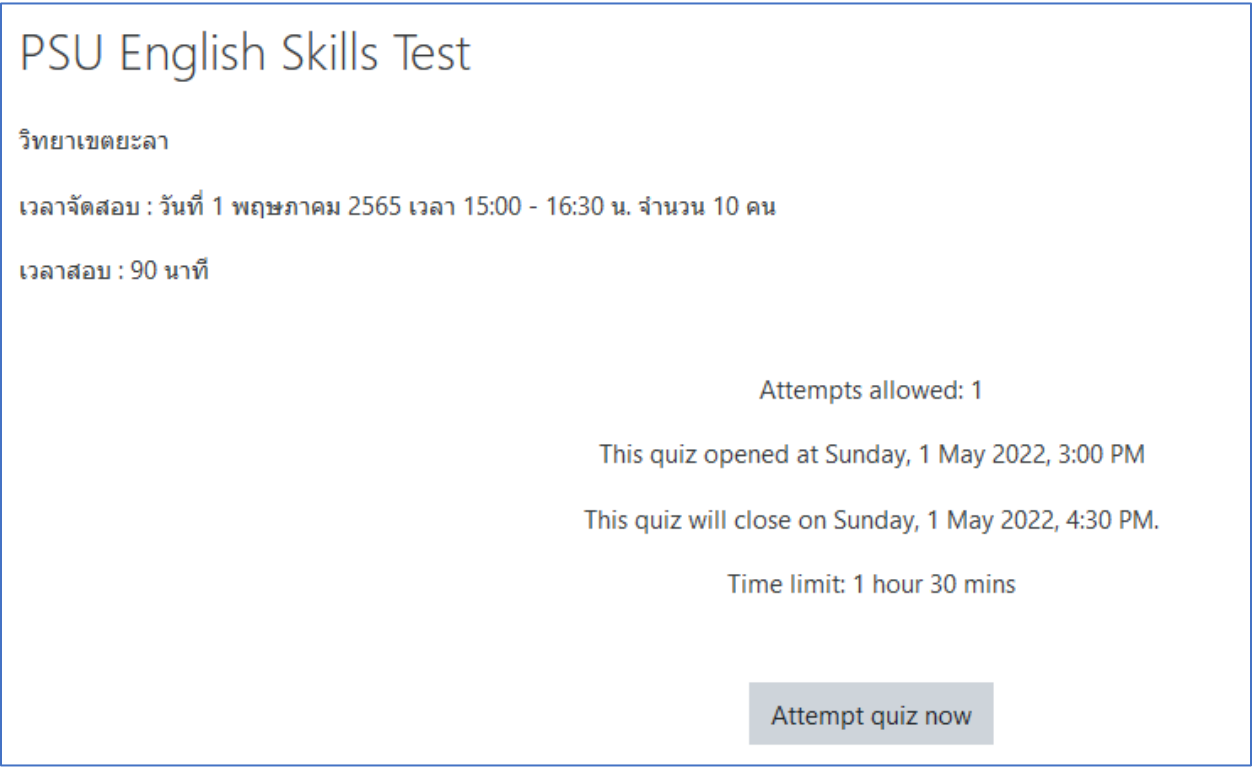

**ข้อ 6.** กดปุ่ม "Start attempt" เพื่อเริ่มทำแบบทดสอบ ดังรูปภาพที่ 5

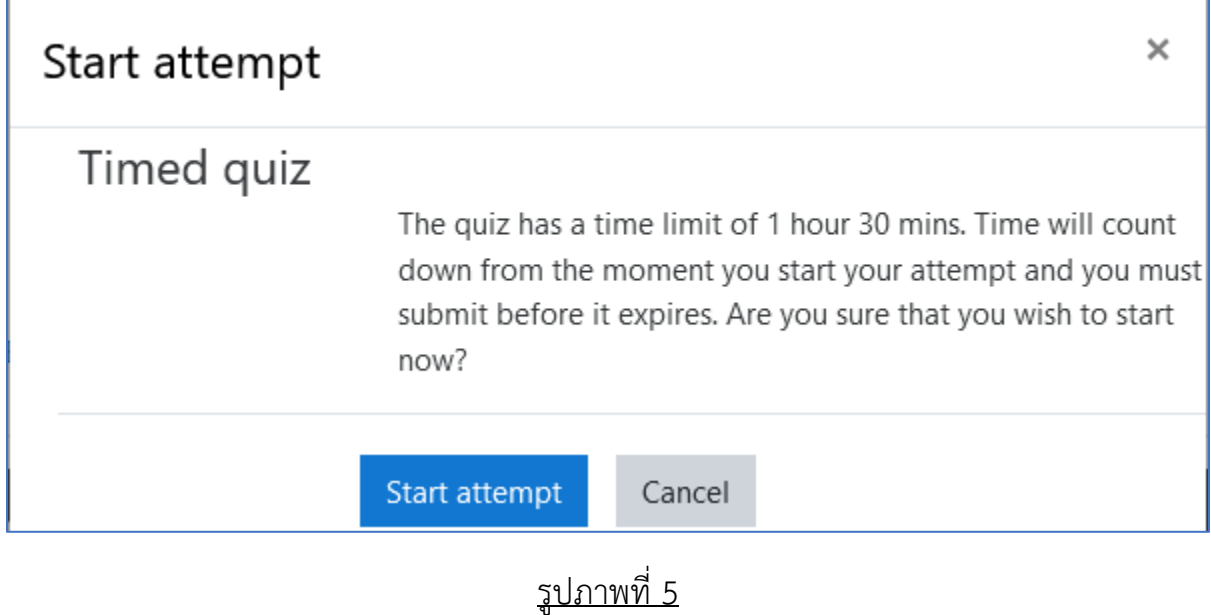

**ข้อ 7.** ข้อสอบมีทั้งหมด 4 Part ดังรูปภาพที่ 6

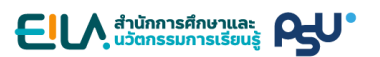

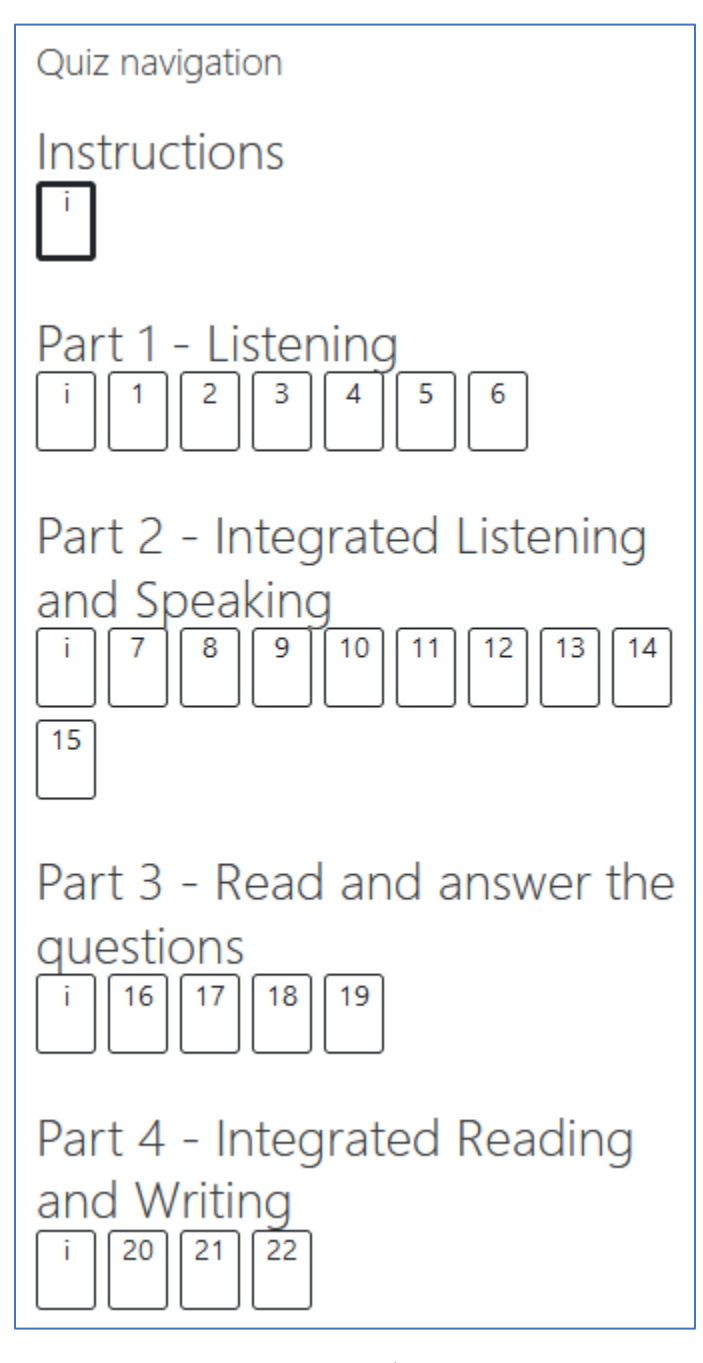

**ข้อ 8.** เมื่อผู้เข้าสอบเข้าไปยังส่วนของ Instructions, Part 1 และ Part 2 จะมีการเล่นไฟล์เสียง อัตโนมัติ ผู้เข้าสอบจะไม่สามารถเลื่อน Progress bar ของการเล่นเสียงได้ หากเสียงไม่ถูกเล่นโดย อัตโนมัติ ผู้เข้าสอบต้องตรวจสอบการตั้งค่าของบราวเซอร์ที่ใช้งานโดยปรับให้มีการเล่นเสียงอัตโนมัติ ดังรูปภาพที่ 7 และรูปภาพที่ 8

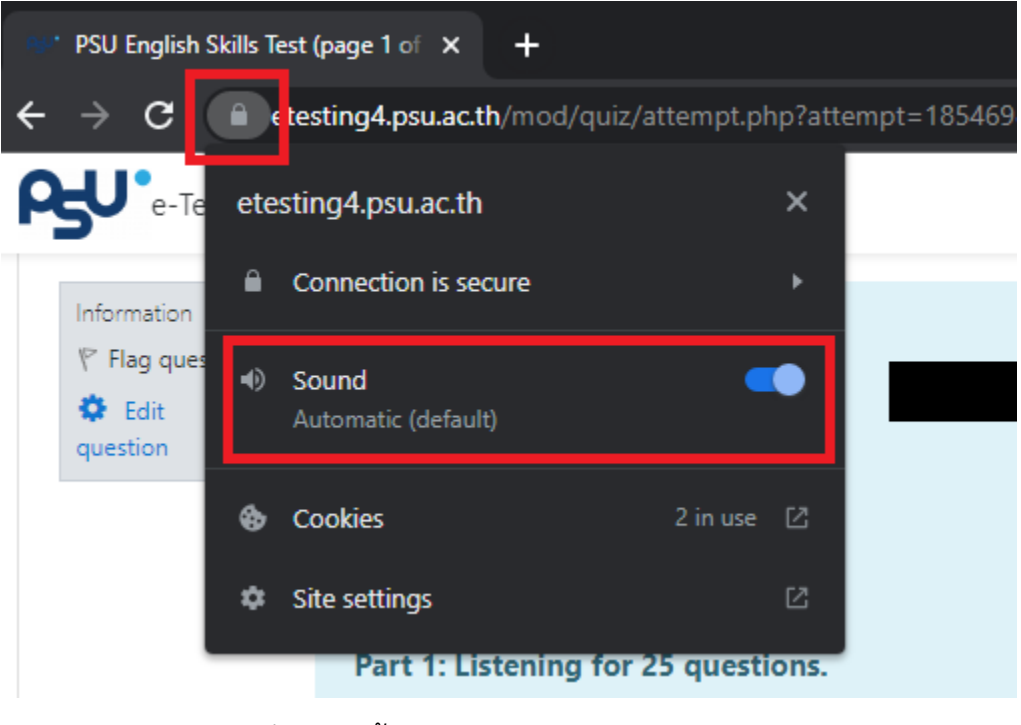

รูปภาพที่ 7 การตั้งค่าการเล่นเสียงอัตโนมัติใน Chrome

ติดต่อสอบถามข้อมูลเพิ่มเติม หรือ แจ้งปัญหาที่พบได้ที่

คุณสุวัฒน์ อนันตคุณูปกร โทรศัพท์ 0-7428-9217 อีเมล suwat.an@psu.ac.th

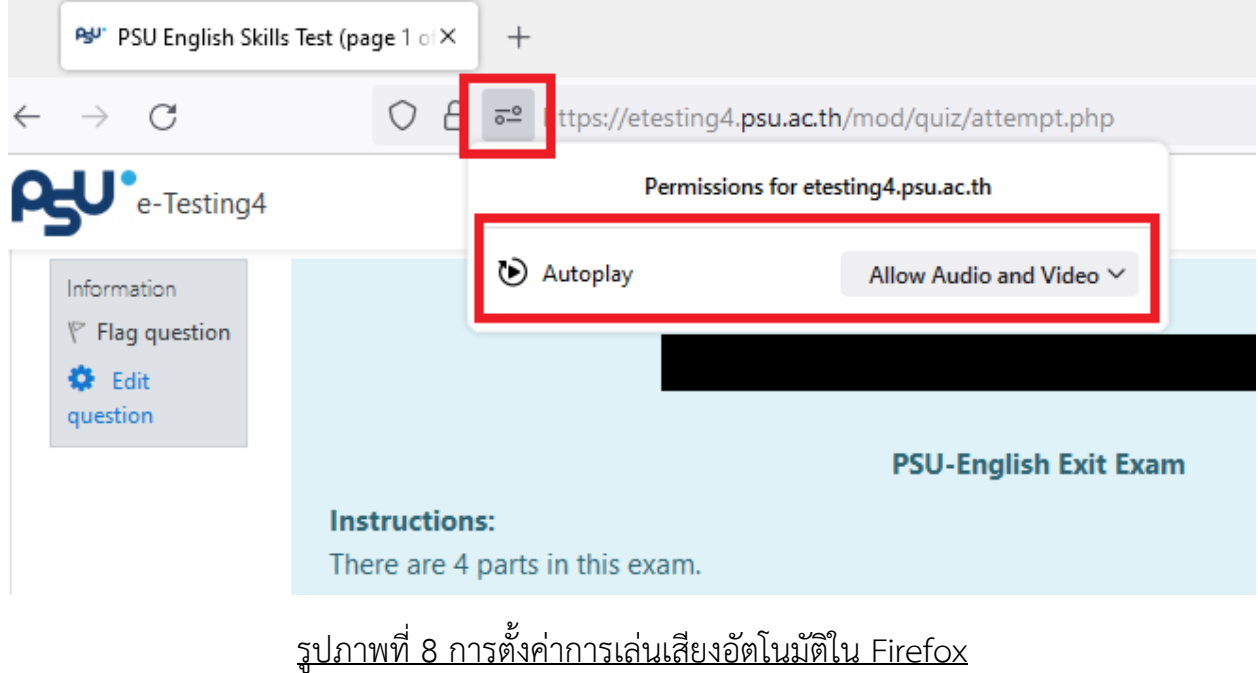

**ข้อ 9.** ใน Part 1 – Listening การเล่นเสียงในแต่ละข้อจะมีการเว้นช่วงเวลาให้ผู้เข้าสอบอ่านโจทย์ เพื่อเตรียมตัวตอบคำถามประมาณ 20 – 60 วินาที หลังจากนั้นจะเป็นเสียงของส่วนเนื้อหา ซึ่งผู้เข้า สอบสามารถตอบคำถามได้ทันทีโดยไม่ต้องรอให้การเล่นเสียงสิ้นสุด

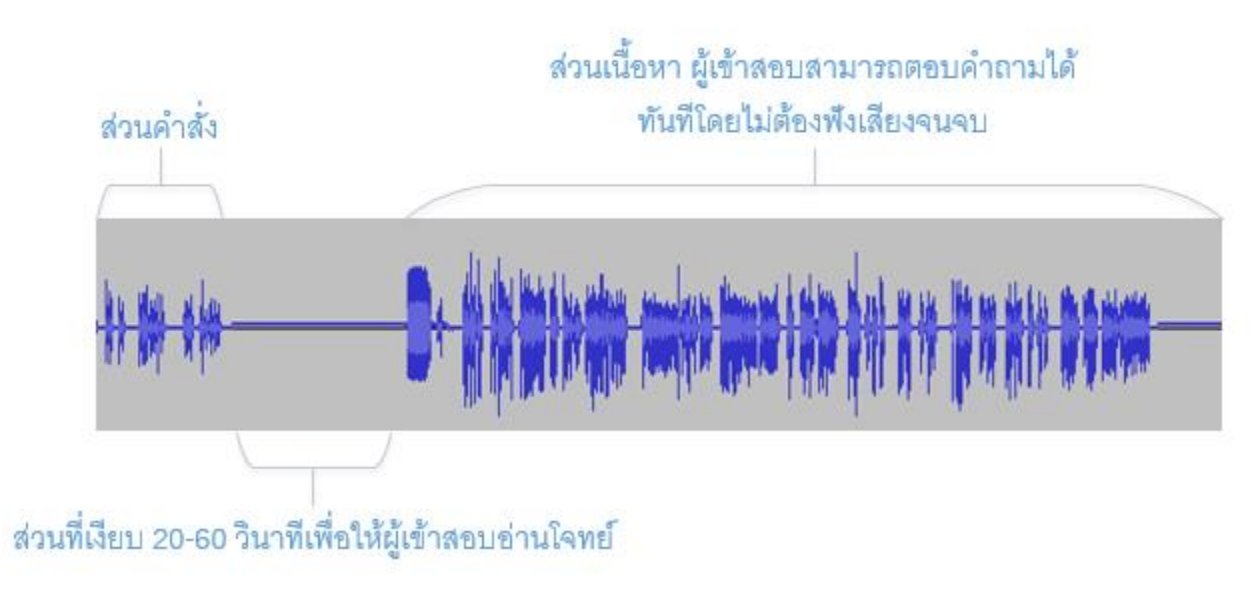

รูปภาพที่ 9 วิธีการทำข้อสอบ Part 1

ติดต่อสอบถามข้อมูลเพิ่มเติม หรือ แจ้งปัญหาที่พบได้ที่

คุณสุวัฒน์ อนันตคุณูปกร โทรศัพท์ 0-7428-9217 อีเมล suwat.an@psu.ac.th

**ข้อ 10.** ใน Part 2 – Integrated Listening and Speaking ตั้งแต่ข้อ 26 จนถึงข้อ 32 จะมีไฟล์ เสียง 1 ไฟล์ต่อคำถาม 1 ข้อ ส่วนในข้อ 33-36 และข้อ 37-39 จะมีไฟล์เสียง 1 ไฟล์ต่อคำถามหลาย ข้อ ซึ่งผู้เข้าสอบสามารถตอบคำถามได้ทันทีโดยไม่ต้องรอให้การเล่นเสียงสิ้นสุด

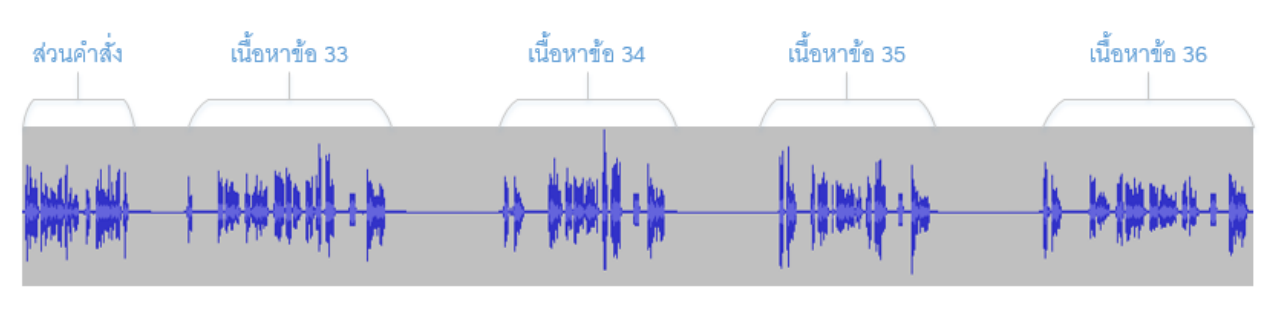

รูปภาพที่ 10 วิธีการทำข้อสอบ Part 2 ข้อ 33-36 และ 37-39

**ข้อ 11.** ข้อสอบจะมีการจำกัดเวลาในการทำ โดยดูเวลาที่เหลือได้ในกล่อง "Quiz navigation" หาก เวลาหมดลงโดยที่ผู้เข้าสอบทำข้อสอบได้ไม่ครบทุกข้อ ระบบจะทำการบันทึกคำตอบเท่าที่ผู้สอบทำได้ ให้โดยอัตโนมัติดังรูปภาพที่ 11

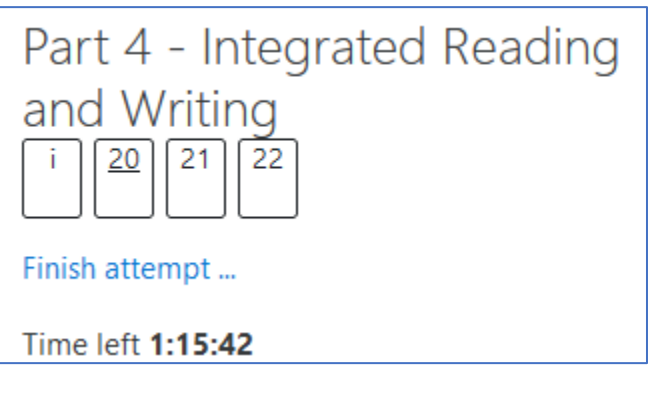

รูปภาพที่ 11

**ข้อ 12.** ข้อสอบจะถูกแบ่งเป็นหลายหน้า เมื่อทำเสร็จแต่ละหน้าให้กดปุ่ม "Next page" เพื่อไปยัง หน้าถัดไป

ติดต่อสอบถามข้อมูลเพิ่มเติม หรือ แจ้งปัญหาที่พบได้ที่

คุณสุวัฒน์ อนันตคุณูปกร โทรศัพท์ 0-7428-9217 อีเมล suwat.an@psu.ac.th

**ข้อ 13.** เมื่อทำข้อสอบครบแล้วให้กดปุ่ม "Finish Attempt" ระบบจะแสดงสถานะการตอบในแต่ละ ข้อ แล้วให้กดปุ่ม "Submit all and finish" ดังรูปภาพที่ 12

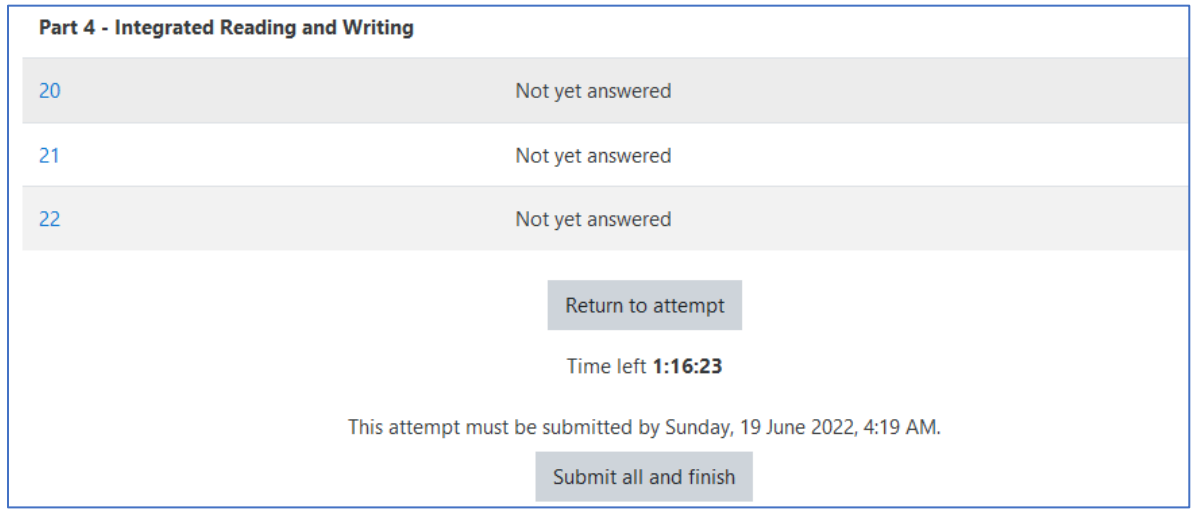

รูปภาพที่ 12

**ข้อ 14.** ระบบจะถามยืนยันการส่งคำตอบอีกครั้ง ให้กดปุ่ม "Submit all and finish" เพื่อส่ง คำตอบทั้งหมด หลังจากกดปุ่มนี้แล้วผู้เข้าสอบจะไม่สามารถย้อนกลับไปแก้ไขคำตอบได้อีก ดังรูปภาพ ที่ 13

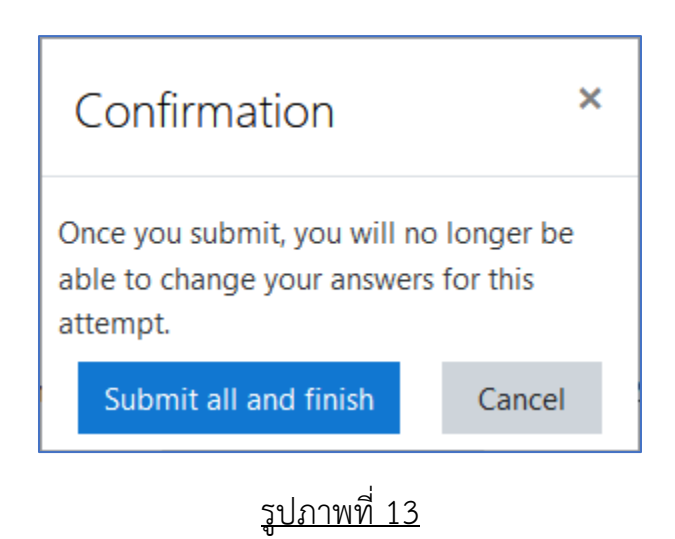

Last updated: 2022-12-14